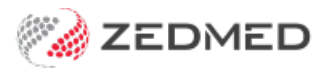

## Changing your cloud password

Last Modified on 26/02/2024 11:41 am AEDT

Change your Zedmed Cloud password to a password of your choice using the Zedmed Cloud Password Manager. If you have forgotten your password, please contact Zedmed Support.

To change your password:

1. Go to the Password Management page.

There are 3 ways to access Password Management:

- Enter the URL: [https://myaccount.zedmedcloud.com.au/manage/](https://myaccount.zedcloud.com.au/manage/)
- <sup>o</sup> Select the Password Management tile on the Zedmed Cloud landing page.

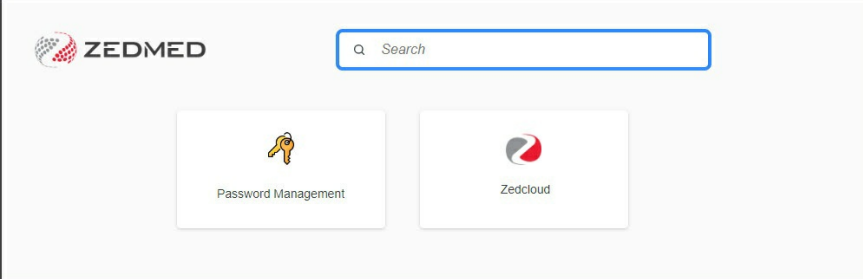

o Select the Password Management shortcut on the Appstream page (after you select Zedmed).

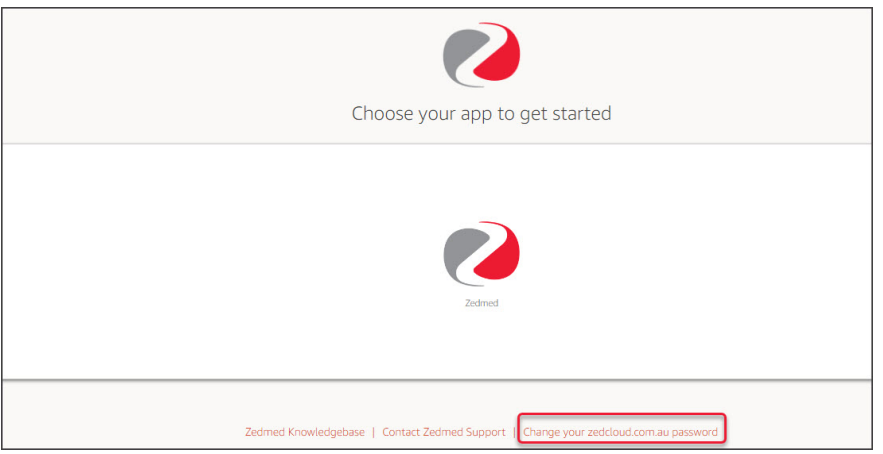

- 2. A DUO verification screen will show the confirmation code sent to your phone's DUO App.
- 3. On your phone, enter the 3-digit pin into the DUO App and select**Verify**.

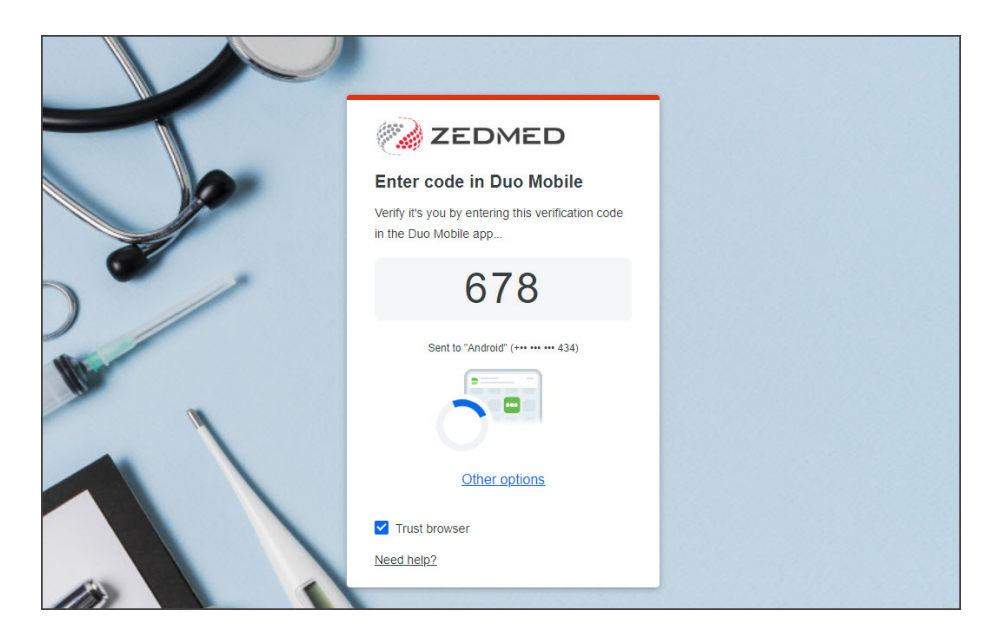

The Password Management page will open in your web browser.

4. Select **Change my Zedmed Cloud password.**

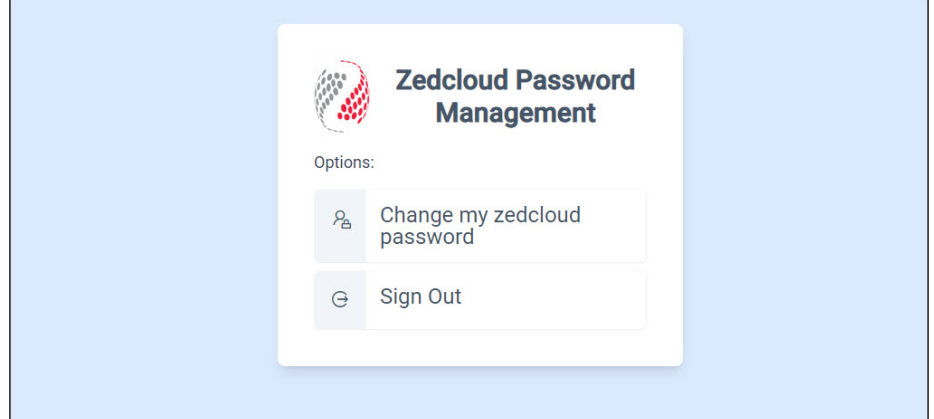

The **Change Your Zedmed Cloud Password** screen will open.

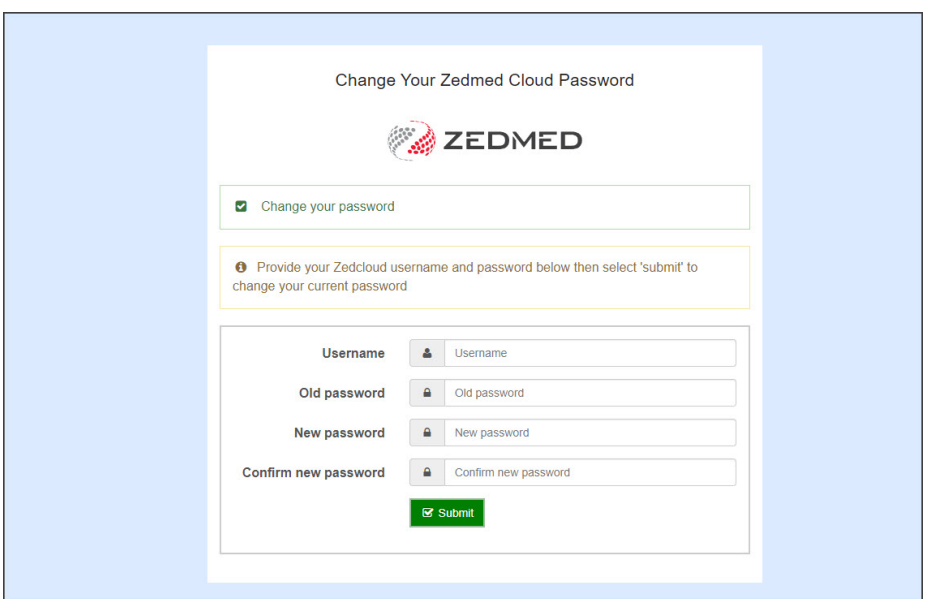

5. Enter your **Username**.

- 6. Enter your **Old password**.
- 7. Enter and confirm your new password.

The password must conform to the following constraints:

- 12-character length minimum.
- Not the same as your old password.
- Not the same as your login.
- Cannot have been published in any previous password leak from any site.
- 8. Select **Submit**.

A confirmation message will display "Your password was changed. You can now close this browser Window."

You can now follow the [Zedmed](https://help.zedmed.com.au/help/accessing-zedmed-cloud#logging-into-zedmed-cloud) Cloud login process to access your Zedmend instance.